## Tip 5 - Allocating a Deposit

This reference will show you how to allocate a Deposit in your Unit Banking Account. **IMPORTANT TO REMEMBER:** Deposits will appear in the account within 1-2 business days.

On the main page, Click on the blue underlined Waiting Revenues to view the list of Step 1: revenues that require your allocation. Revenues

Alternatively, click on Transactions, Revenues, View Guides Everything she wants to be

You have 2 Waiting Revenues. You have 0 Unverified Revenues. You have 108 total Revenues. You have 34 Transfers.

Step 2: Click on the underlined Transaction ID number to open up a detailed view of the

| ID             | User ID | Unit Name                   | Туре                         | Community | Status           | Net Amount | Amount | Date       |
|----------------|---------|-----------------------------|------------------------------|-----------|------------------|------------|--------|------------|
| <u>1648056</u> | 001463  | 9th Markham Pathfinder Unit | Revenue - Royal Bank Deposit | 901038    | Verified, Guider | 155.00     | 155.00 | 07/31/2018 |
| <u>1639504</u> | 001463  | 9th Markham Pathfinder Unit | Revenue - Royal Bank Deposit | 901038    | Verified, Guider | 215.00     | 215.00 | 06/19/2018 |
|                |         |                             |                              |           |                  |            |        |            |

Outstanding

transaction.

Write the Transaction ID (ex. #1639504) on the deposit slip as well as the date and Step 3: your initials.

Step 4: The detailed transaction will open up on the bottom half of the screen. Click on the Edit button to allocate the transaction.

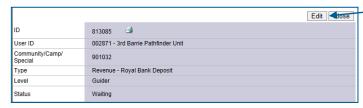

## Step 5: Allocate the revenue transaction:

**A.** Select the Distribution (category) from the drop-down list by clicking on the down arrow.

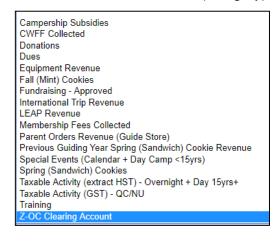

When you hover your mouse on a specific allocation – a brief blurb on the allocation will appear to help you choose

the category.

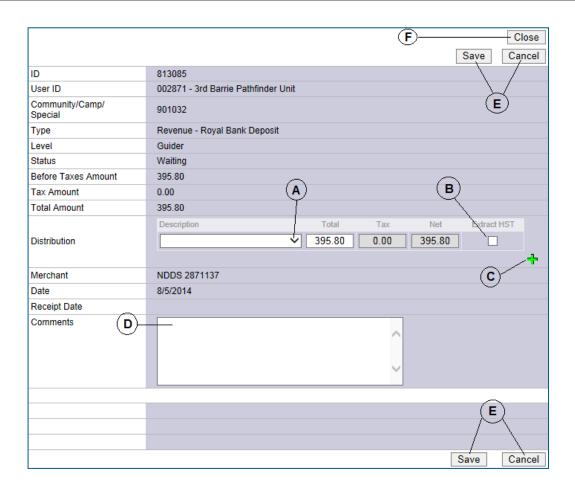

- **B.** Please note: if the distribution is **Taxable Activity (Extract HST) Overnight + Day 15yrs+,** click the "Extract HST" box. The tax and net boxes will auto-populate the amounts.
- C. Click + to add multiple categories or x to delete a description line. Use this to split the funds into several
  - categories. For each distribution line added, you'll need to type the amount in the total box. Adjust the amounts for the multiple categories (example: spring (sandwich) cookies, dues, special events, etc.)

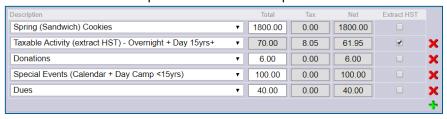

- **D.** Input specific comments and the details regarding the deposit.
- E. Click Save if completed (or Cancel to return to Step 4 and start over).

If you clicked Save, and realized you missed something or entered something incorrect – please contact your Unit Banking Clerk so they can unverify the deposit and then you will be able to edit it again.

F. Click the Close button to close the transaction and return to the Waiting Revenues screen.

Step 6: Send ONE copy of the deposit slip to your Unit Banking Clerk with the transaction number, the date scanned and your initials written on the slip.